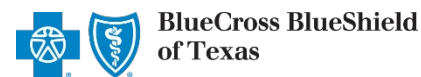

## **Provider Correspondence Viewer (PCV) User Guide**

*September 2023*

**Provider Correspondence Viewer (PCV)** is an online application accessible through Availity® Essentials that allows participating providers with Blue Cross and Blue Shield of Texas (BCBSTX) to view, download and/or save specific documents related to the NPI and Tax ID associated with your Availity registration.

*All correspondence related to Prior Authorization (PA) Exemption are now available to providers via the PCV application, including notices of issued PA exempted services as well as renewals of PA Exemption(s).* 

**Stay informed…** View the *[News and Updates](https://www.bcbstx.com/provider/education/education/news/2023)* and *[Provider Tools](https://www.bcbstx.com/provider/education/education/tools)* sections on our BCBSTX provider website to learn about other documents and/or reports as they become available through this application.

#### **1) Getting Started**

- Go to [Availity](http://www.availity.com/)
- Select **Availity Essentials Login**
- Enter User ID and Password
- Select **Log in**

*Not registered with Availity Essentials? Complete the online guided registration process today via [Availity](http://www.availity.com/), at no cost.* 

#### **2) Manage My Organization** *(Administrator Setup)*

To utilize this application, the Availity Administrators must first add the billing and/or rendering provider NPI and Tax ID numbers to **Manage My Organization**.

 $\triangleright$ Select **Manage My Organization** from *My Account Dashboard* on the Availity homepage

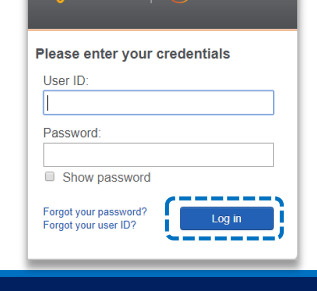

 $\bigodot$  essentials

**Availity** 

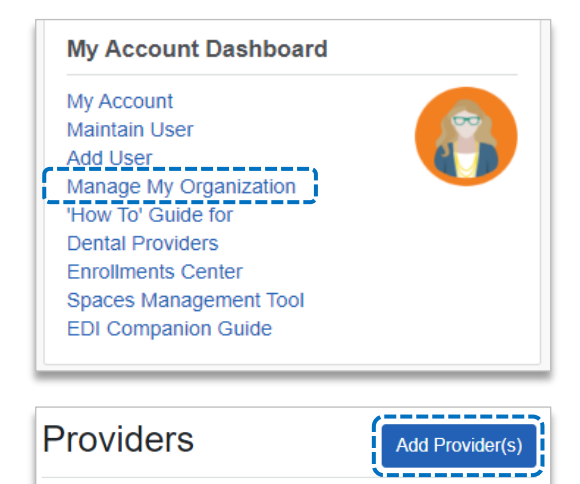

- Within **Manage My Organization**, select **Add Provider**
- Enter the Provider **Tax ID** and **NPI numbers**  and select **Find Provider**

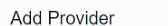

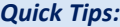

- *Quick Tip: select "Upload up to 500 at once via spreadsheet upload." If you have multiple providers to add to your organization,*
- $\rightarrow$  For more details, refer to the <mark>Manage My Organization User</mark> *select "Upload up to 500 at once via spreadsheet upload." [Guide](https://www.bcbstx.com/docs/provider/tx/education/tools/availity-manage-my-organization-user-guide.pdf) published in the Provider Tools section of our website.*

**LET'S FIND YOUR PROVIDER** Tax ID Type National Provider ID (NPI) 123456789 EIN  $\overline{\phantom{a}}$ 1234567890 □ This is an atvoical provider and does not provide health care, as defined under HIPAA requlations. (Examples include: taxi services, respite services, home and vehicle modifications for those with disabilities) ----------------------Do you need to add many providers to this organization? **Find Provider** Upload up to 500 at once via a spreadsheet upload ------------------------------

Blue Cross and Blue Shield of Texas, a Division of Health Care Service Corporation, a Mutual Legal Reserve Company, an Independent Licensee of the Blue Cross and Blue Shield Association.

Blue Cross®, Blue Shield® and the Cross and Shield Symbols are registered service marks of the Blue Cross and Blue Shield Association, an association of independent Blue Cross and Blue Shield Plans..

## **Page 2 of 4**

#### **2) Manage My Organization** *(Administrator Setup) continued*

Associated provider information will return based on the NPI number entered. Review and/or update the following information:

- **Step 1:** Review and/or update the provider **Name** and **Primary Specialty/Taxonomy** and select **Next** Þ
- **Step 2:** Review and/or update the provider **Identifiers** and select **Next** Þ

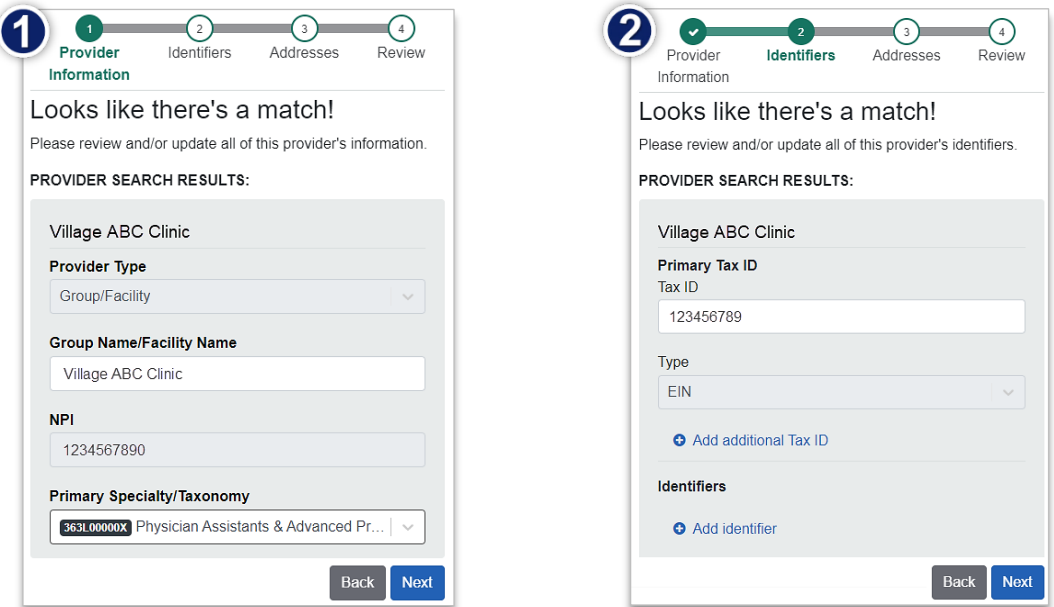

- $\blacktriangleright$ **Step 3:** Review and/or update the provider **Address** and select **Next**
- **Step 4:** Review all information, choose the **provider's relationship to your organization**, then click *"I*  Þ *certify that this provider's information and relationship to my organization information is correct"*
- Select **Submit**

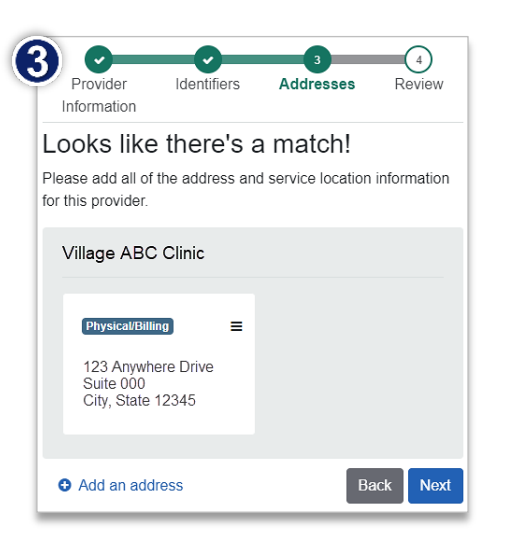

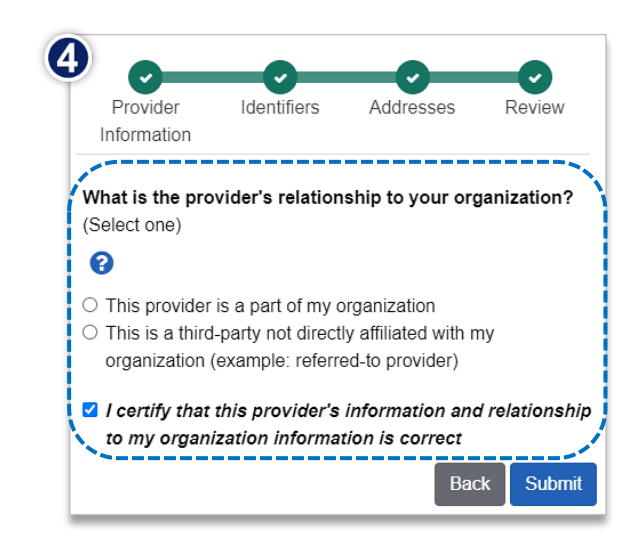

# **Page 3 of 4**

# **Provider Correspondence Viewer (PCV) User Guide**

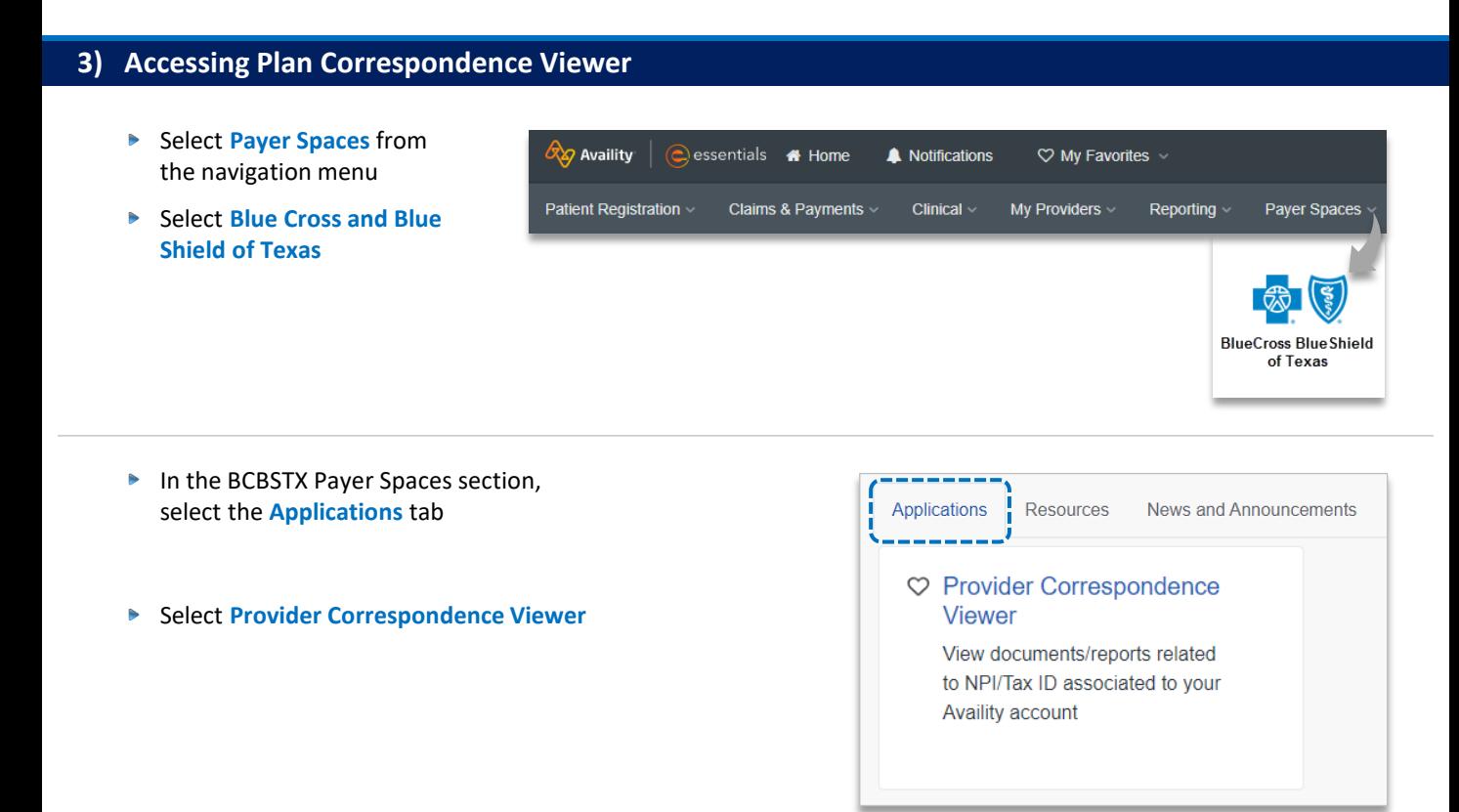

### **4) Search Criteria**

- Expand and choose the following **Prior Authorization (PA) Exemption Content Categories**:
	- *Initial Determination Notification* Þ
	- *IRO Ineligible notification* Þ
	- *IRO Overturned Notification* Þ
	- Þ *IRO Upheld Notification*
	- *Maintain Notification*
	- *Rescission Notification* Þ
- $\blacktriangleright$ Select the **Organization**, **Tax ID** and **NPI** from the dropdown lists
- Select the **Correspondence**   $\blacktriangleright$ **Effective Date Range** to include all quarters selected

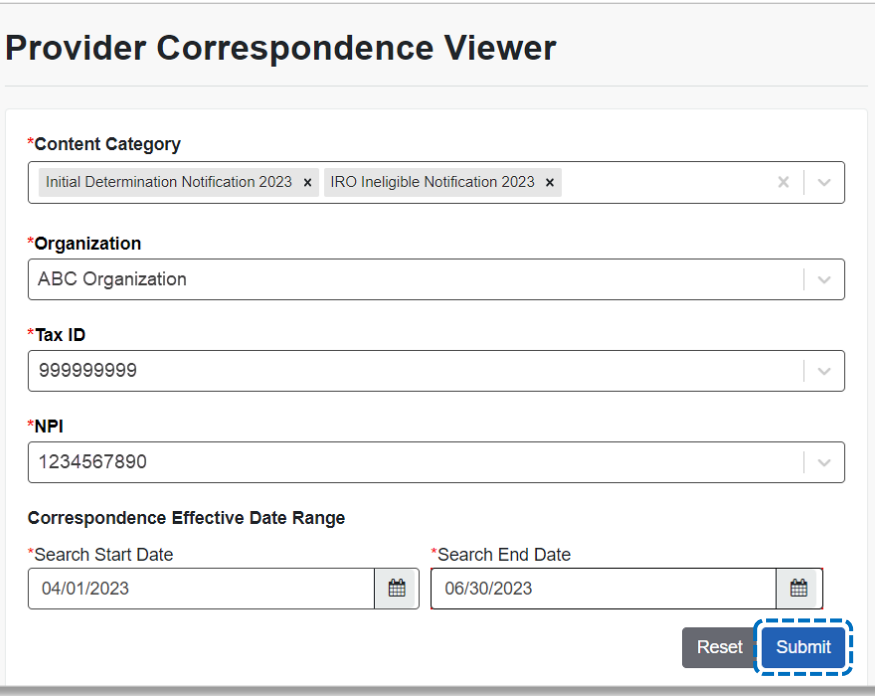

## **Page 4 of 4**

### **5) Search Results**

- Search results include the following details for the **Prior Authorization (PA) Exemption Content Category** selected:
	- **EXECUTE:** Correspondence Type **Plan**
	- **Correspondence Subtype Effective Date range**
- Select the **Hyperlink** to view, download and/or save the document(s)  $\blacktriangleright$

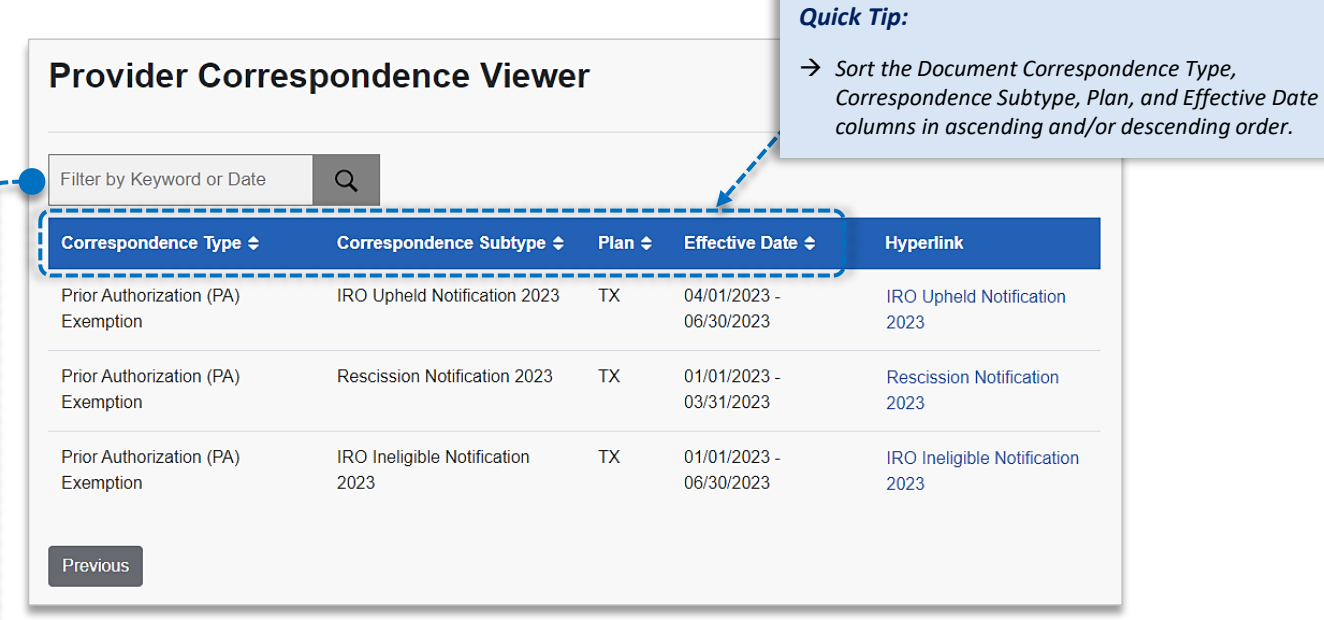

#### **Filter by Keyword** or **Date**:

- Use **Filter by Keyword** to refine results in the *Correspondence Type, Correspondence Subtype, and Plan* columns Þ
- Use **Filter by Date** to refine results in the *Effective Date* column by using the below date formats and examples

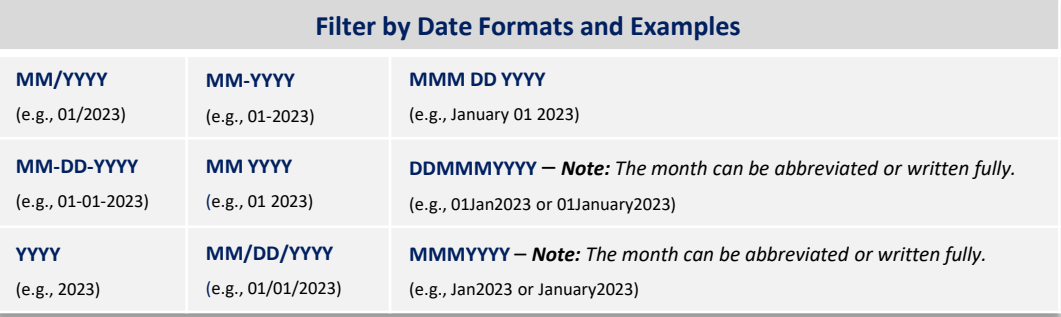

### **Have questions or need additional education?** Email the [BCBSTX Provider Education Consultants.](mailto:PECS@bcbstx.com)

*Be sure to include your name, direct contact information & Tax ID or billing NPI.* 

Availity is a trademark of Availity, LLC, a separate company that operates a health information network to provide electronic information exchange services to medical professionals. Availity provides administrative services to BCBSTX. BCBSTX makes no endorsement, representations or warranties regarding third party vendors and the products and services they offer.